平素は弊社商品をご愛顧いただき誠にありがとうございます。 この設定変更は内税部門から外税部門へ変更する操作方法を記載してあります。 お店の運用を内税登録から外税登録に変更する際はお客様ご自身にて設定変更していただくよう ご案内申し上げます。

尚、レジスターの『取扱説明書』にも本内容はすべて記載されていますので併せてご参照下さい。

## 【設定変更の流れ】

- 1. 鍵位置<精算>で"精算"を行います。
- 2. 鍵位置<設定>で下記,設定変更を行います。 ①部門の税区分を変更します。(内税→外税に変更します。)
	- ②システムオプションを変更します。
	- ・レシート上の税区分シンボルマーク(非・外・内)の印字/無印字の選択をします。 ③PLUの単価を変更します。(税込み価格→税抜き価格に変更します。)
		- ・機種により異なります。(機能が無い製品は設定不要です。)

④税計算の端数処理を選択します。

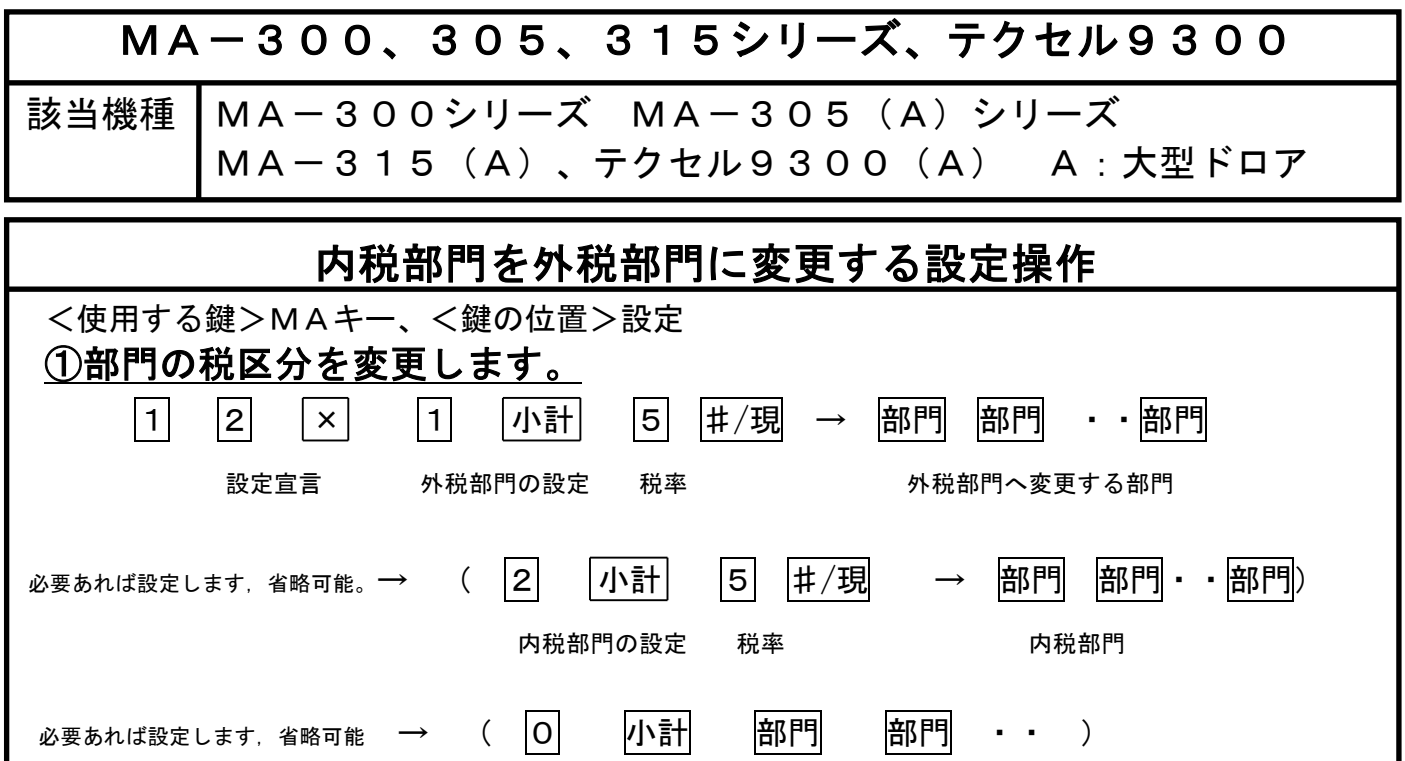

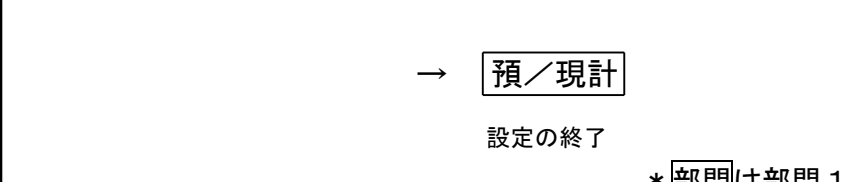

非課税部門の設定

\*部門は部門1~15の商品分類キーを表します。

## ②システムオプションを変更します。 レシート上の税区分シンボルマークの印字する/しないを選択できます。

L

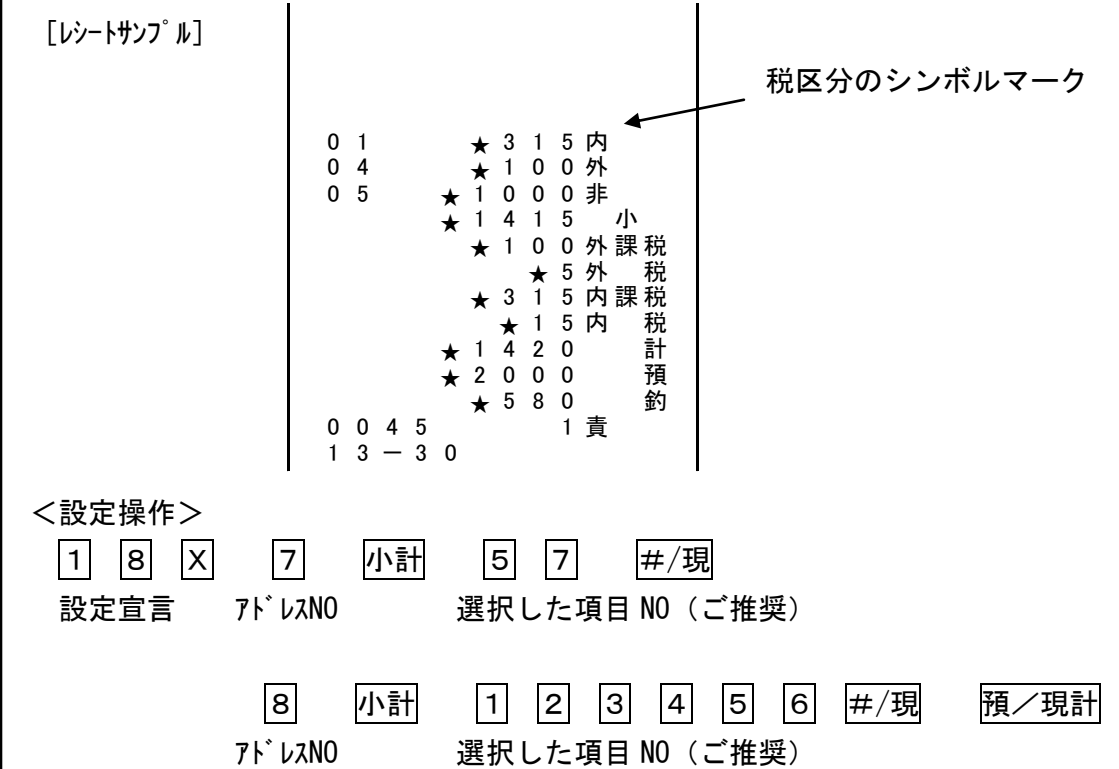

<システムオプションの内容>

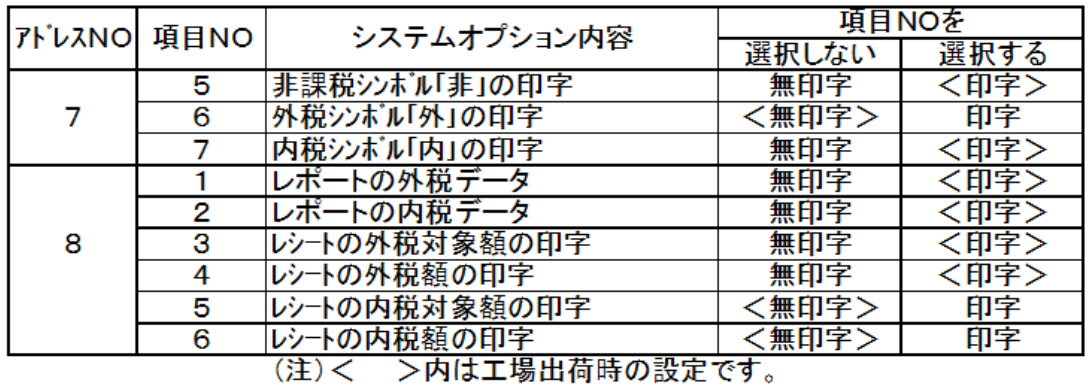

## ③PLUの単価を変更します。(PLU機能はついている製品のみ実施します。)

PLUの単価を税込み価格から税抜き価格へ変更します。

<設定操作> 鍵位置<設定>

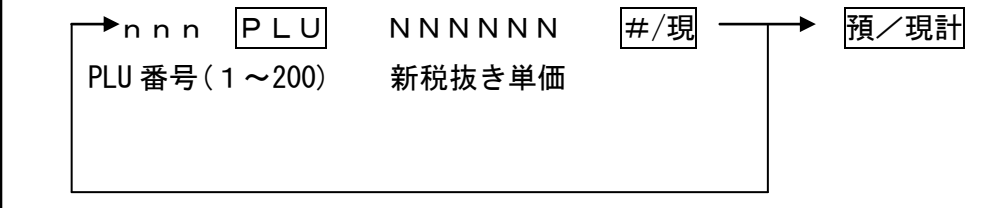

繰り返し

(注)PLUの税区分は従属する部門の税区分に従います。

## ④税計算の端数処理が選択できます。

税計算の端数処理(切り上げ/四捨五入/切り捨て)が選択できます。

標準では外税の端数処理は切り捨てになっています。

<設定操作>

 $\mathsf{L}$ 

 $\mathsf{L}$ 

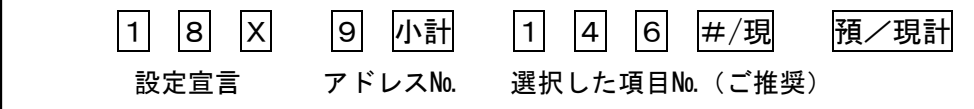

<外税計算の1円未満の端数を選択できます>

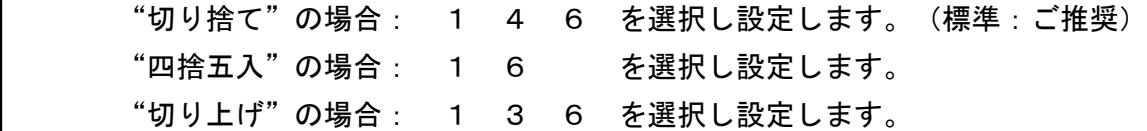

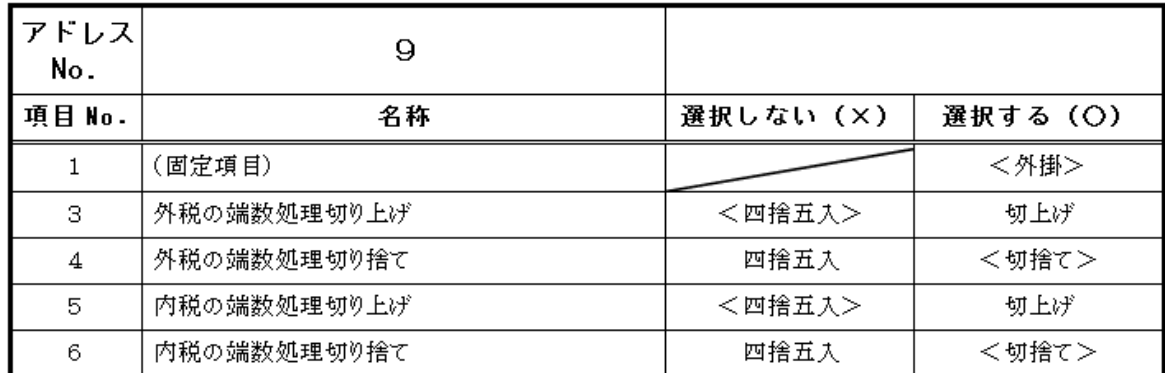

< >が出荷時の設定状態です。

設定内容を確認します。

<使用する鍵>MAキー、<鍵の位置>点検

|9| 小計| ・・レシートが発行されます。左端9の部分で右端に146など設定した 番号が印字されている事をご確認ください。